## **Brief instructions for Power Outlet Configuration tool (EKK):**

After opening the shortcut to the configuration tool (EKK), the program opens with a message saying that before starting to lay out the power outlets, it is necessary to select the appropriate power duct size to suit the design and dimensions of the table. The options are table‐top **(1)** and console **(2)** for the aluminium ducts, table‐top **(3)** and console **(4)** for Ergo45° ducts and the built‐in power supply ducts for the multi‐function bench **(5)**.

With regard to this, be aware that the Ergo 45° system is purely a functional duct which is unable to accommodate all the equipment inserts in the LN GmbH product range. If this is the type of duct selected, those pieces of equipment which cannot be accommodated will automatically be removed from the list of available inserts.

Therefore, if you require a duct which can accommodate special equipment for electrical experiments, you should select one of the aluminium‐type ducts.

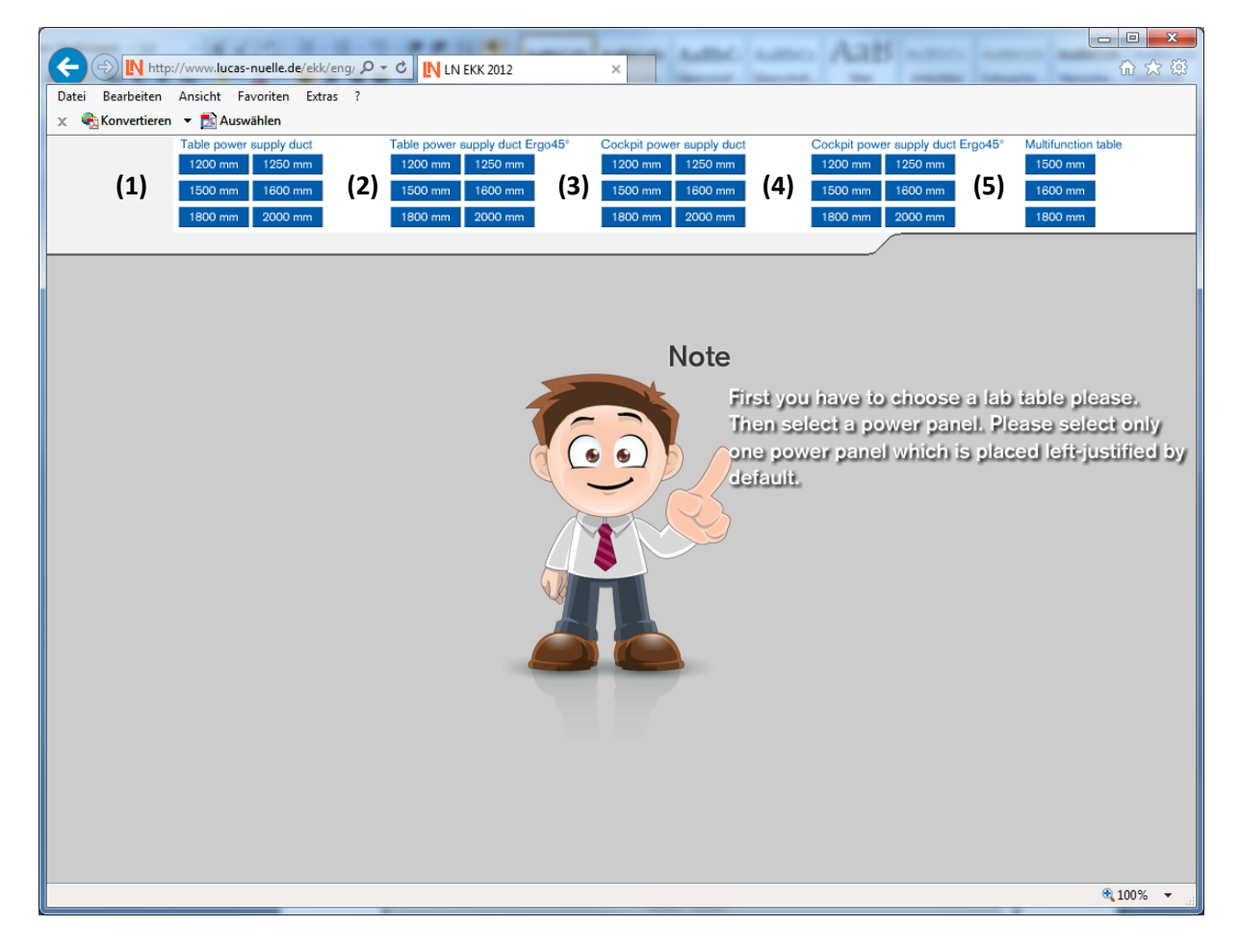

## **Note**

Before laying out the outlets from the power supply duct, you should first select one of the table/bench types. Then you should select a supply panel. Only one such panel should be included at the left-hand end of the power supply duct.

When you move the mouse over the selection buttons described above, you will see information about the corresponding table/bench or power duct, complete with a picture **(6)**. Clicking the buttons selects a table or duct.

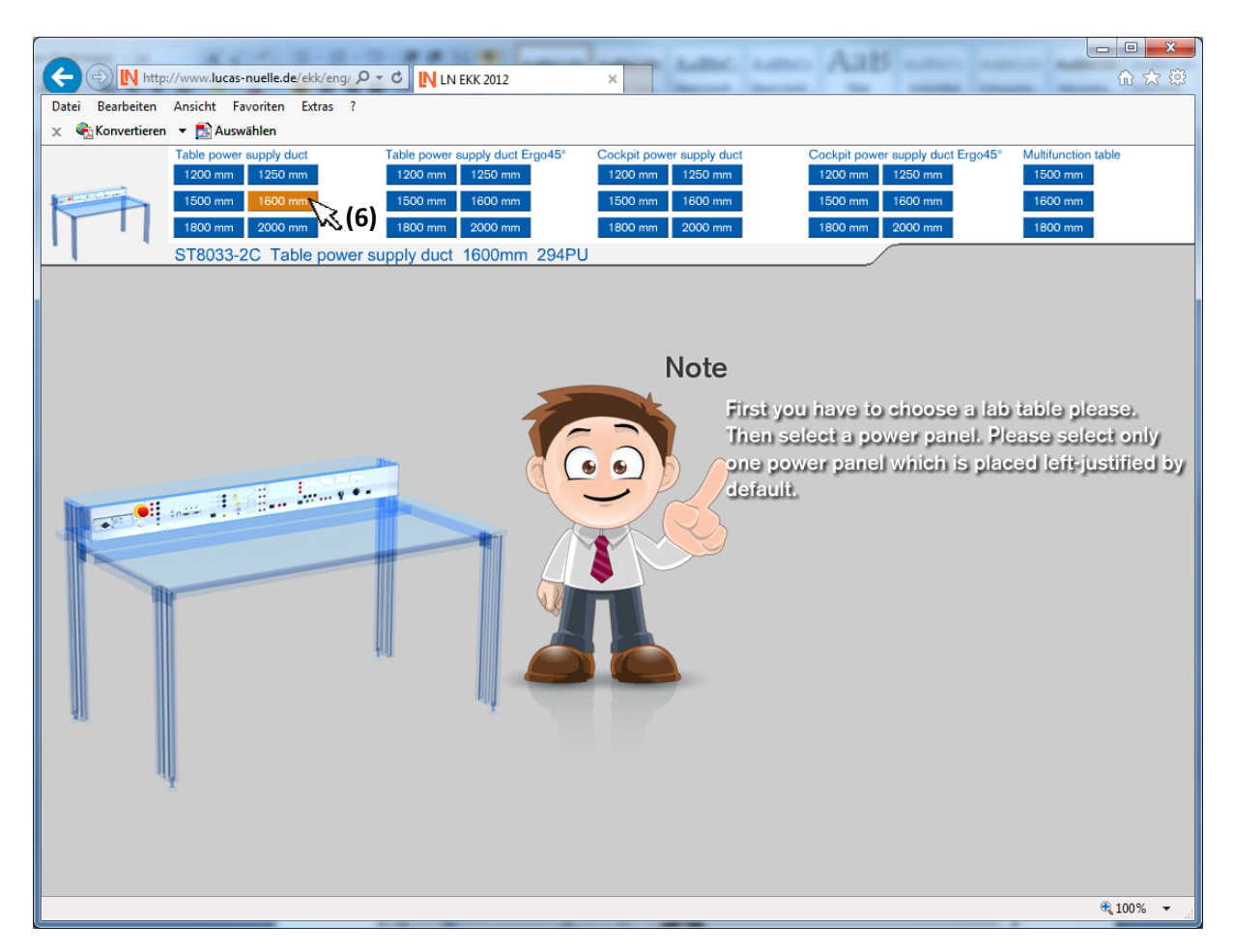

## **Note**

Before laying out the outlets from the power supply duct, you should first select one of the table/bench types. Then you should select a supply panel. Only one such panel should be included at the left-hand end of the power supply duct.

Once a table has been selected, the corresponding button will be highlighted in orange. The relevant information on the item can then be found on the line underneath the button **(7)**. The EKK configuration tool automatically calculates the width of the power supply duct and the space available for equipping it with equipment inserts **(8)**. The inserts/equipment can then be positioned. The equipment is listed in 5 categories. Moving the mouse over the category buttons causes a brief explanation of the relevant category to be displayed underneath the fields. Clicking a button changes the view to that corresponding to the selected category **(9)**.

The double arrow buttons at the right allow you not only to select equipment within the selected category but also to scroll into any of the other categories and back **(10)**.

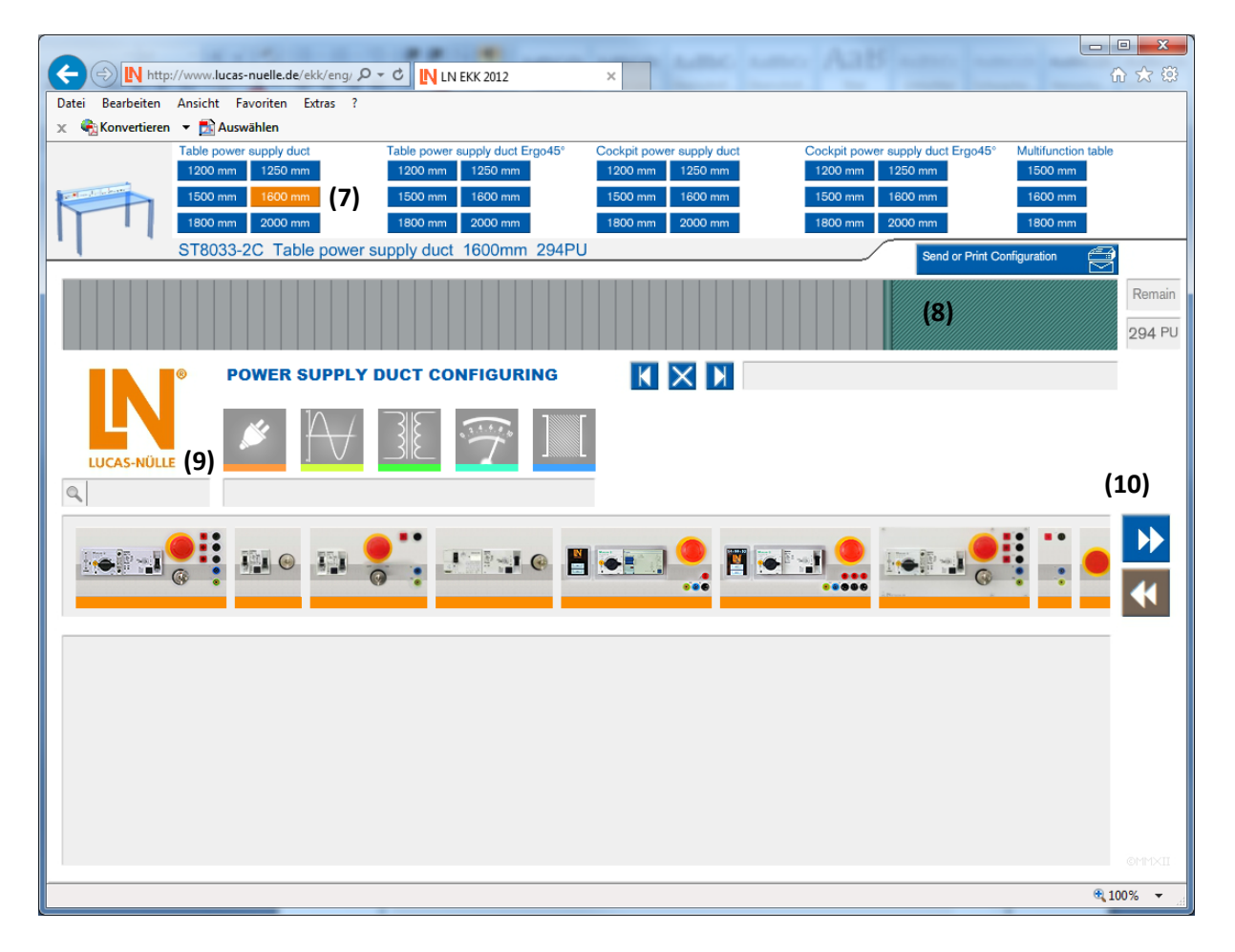

Changing the choice of table during configuration of power outlets by means of one of the table buttons at the top causes all existing configuration work to be deleted. You will first be prompted as to whether you want this.

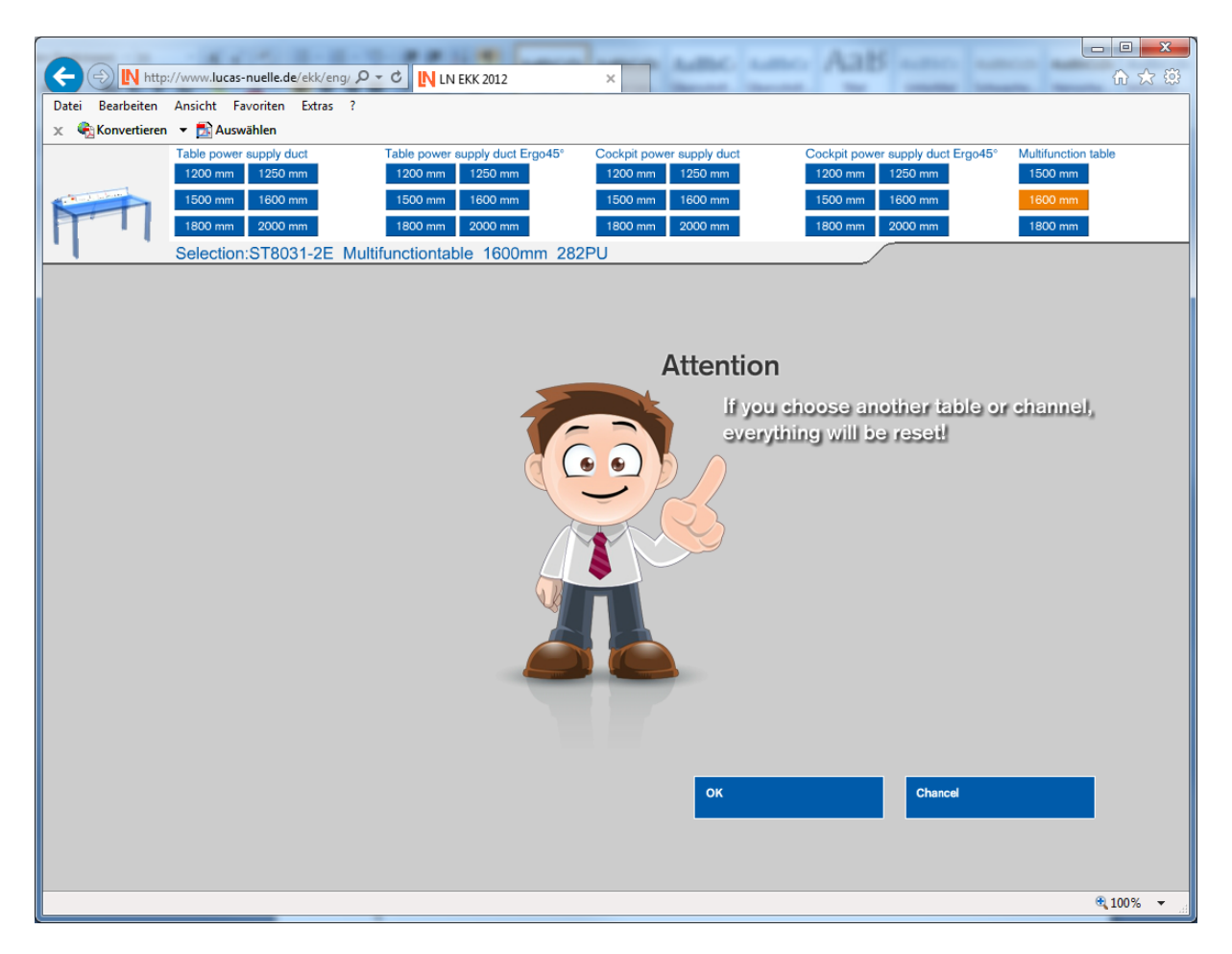

## **Caution**

If you select a different type of duct or table, everything you have done will be reset.

In order to view explanations for individual insert units, simply move the mouse over the image of the respective equipment. Information on the equipment, as well as technical data, including the item number, will then be displayed in the field below the image **(11)**. Clicking the image or the button positions the equipment at its place along the power duct (which is filled from left to right) **(12)**. In order to position other pieces of equipment, simply repeat the procedure described above. The "Remainder" display (top right **(13)**) shows how many partial units (PU) remain free along the duct. By default a duct is equipped with just one supply panel attached to the left-hand end. Any other layouts or special equipment can nevertheless be accommodated, although warnings are given when non-standard layouts are selected.

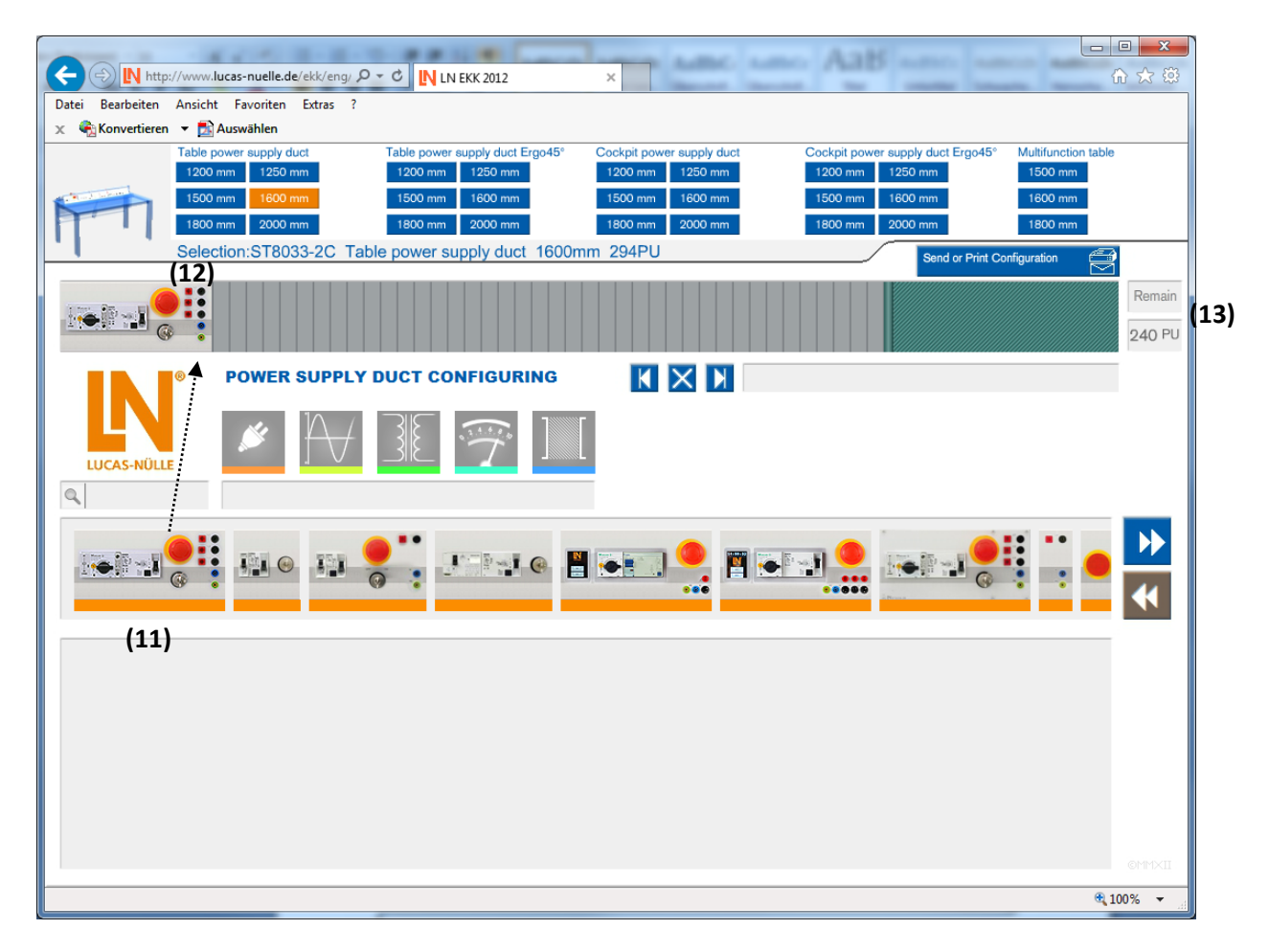

Also available is a search function to help you find inserts. Simply click in the search field of the EKK program **(14)**. This will then be highlighted in orange, indicating that the field is selected and active. The adjacent search/magnifying glass icon then turns into an X, allowing the field to be deactivated once the search has been successfully completed.

After entering an item number, partial item number, name of the equipment or a description using key words or phrases, results of the search will be displayed in the equipment bar underneath. To exit the search function, either click the X icon to deactivate it, as mentioned above, or click once on the search field just to the right of it.

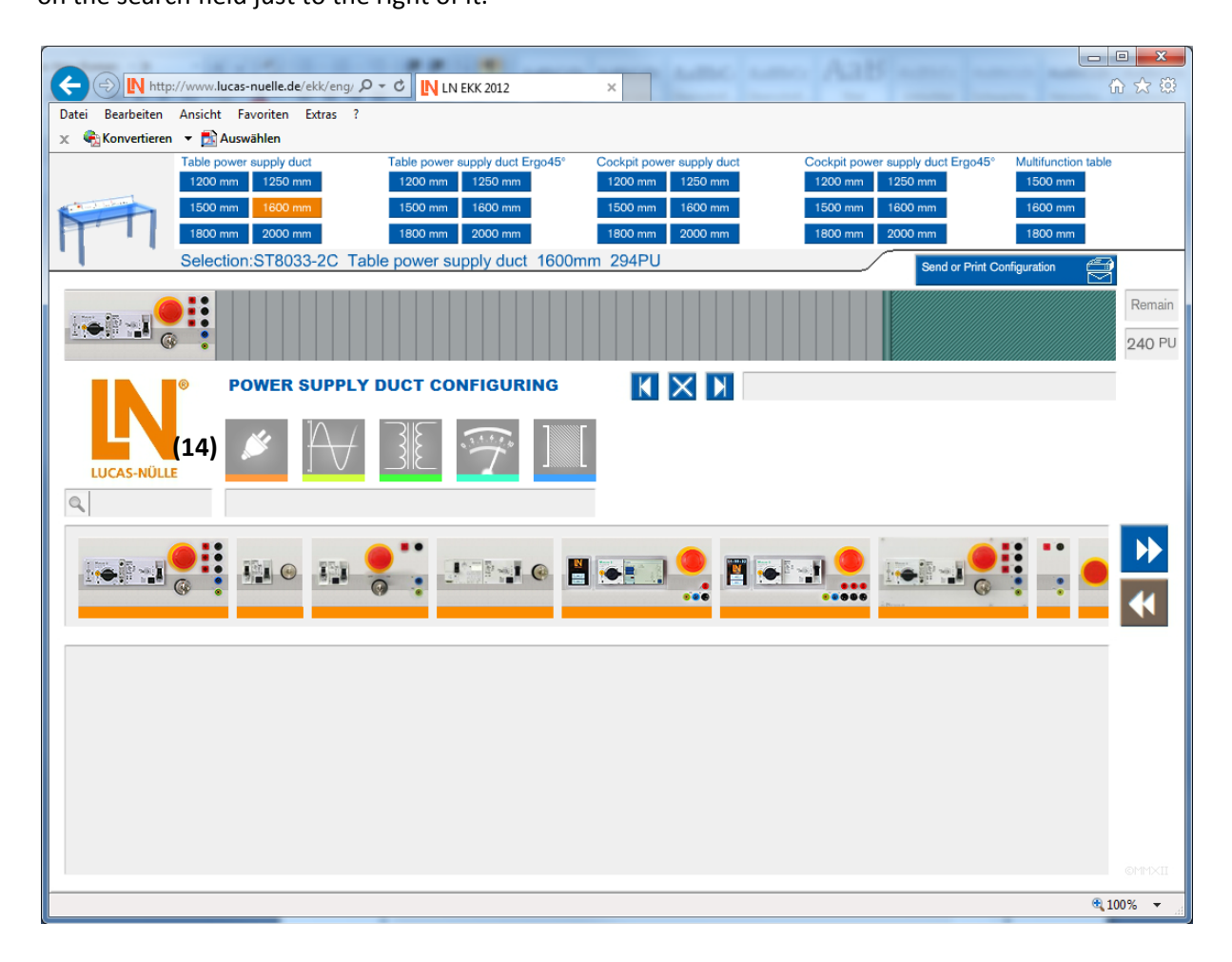

It is not possible to overpopulate the duct. If there is no longer enough room along the duct for a piece of equipment, this will be indicated by the remainder display flashing red **(15).** In order to delete a piece of equipment from the layout, the corresponding **X** icon should be clicked **(16)**. The mouse cursor will then change accordingly to an **X**. Then, clicking on the equipment will delete it from the layout and the cursor will return to its initial design. Only one piece of equipment may be deleted at a time. In order to delete anything else, it is necessary to repeat the above procedure. In order to move equipment along the duct, select the  $\vert\mathbf{K}\vert$  icon to move left or  $\vert\mathbf{N}\vert$  to move right **(16).** The mouse cursor will then take the form of a double arrow (**>>** for moving right or **<<** for moving left). Clicking on a piece of equipment will then move it one place to the left or right as appropriate. Since moving an object may often require multiple moves of this kind, unlike the delete cursor, the arrow symbol will remain active after moving once. The cursor is reset by once again clicking the relevant button **(16)**.

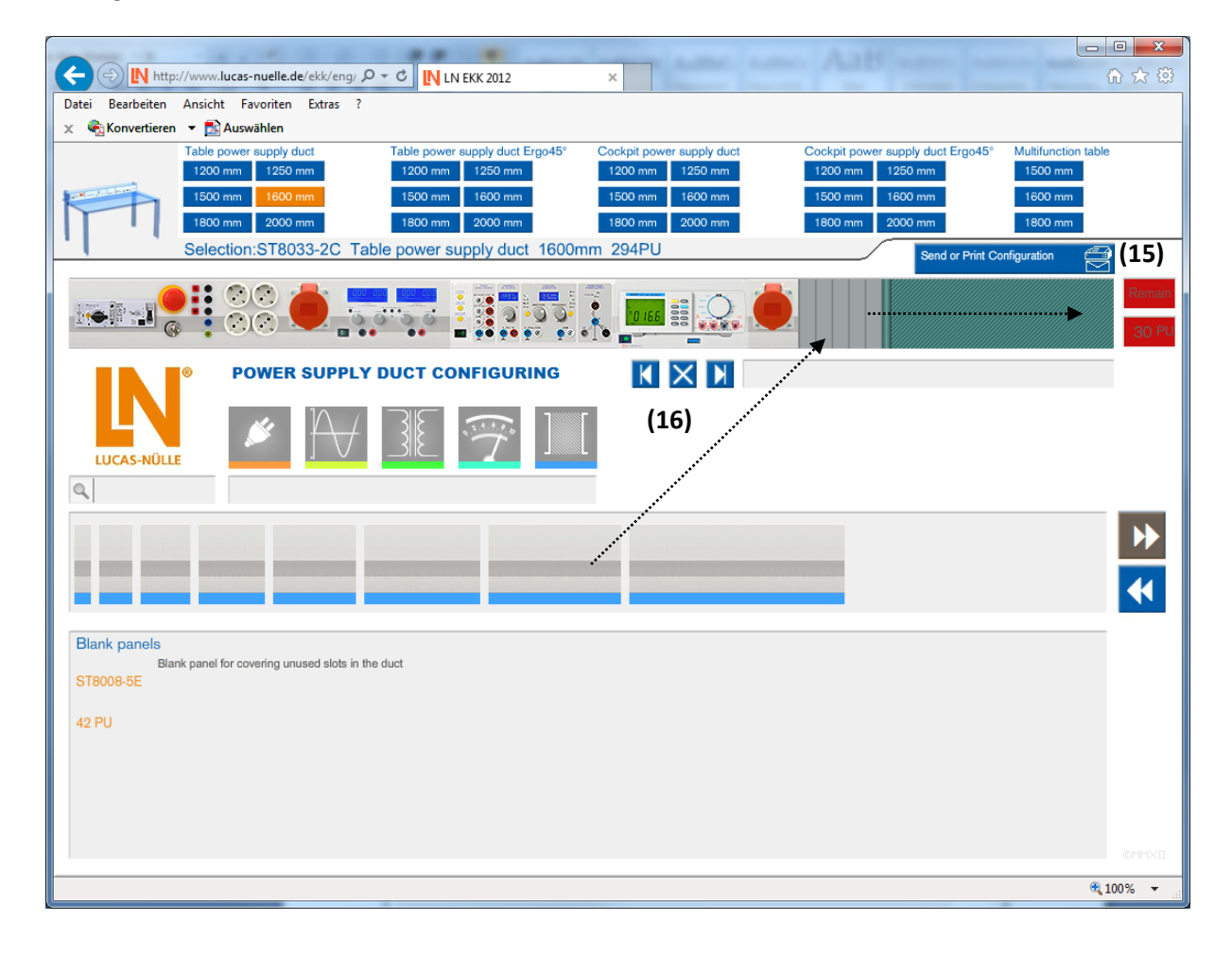

To complete the configuration, clicking the "Transmit data/Print preview" button **(17)** will display a full overview of the selected configuration. However, this only works if the duct is fully configured **(18)** (otherwise an error message is displayed).

This view also makes it possible for you to transmit the data directly to Lucas‐Nülle GmbH via the contact form **(19)** (in order to obtain a price estimate). The same view also acts as a print preview (click the right mouse button to print) for the final overview.

 $\begin{array}{|c|c|c|c|}\hline \multicolumn{1}{|c|}{\mathbf{}} & \multicolumn{1}{|c|}{\mathbf{}} & \multicolumn{1}{|c|}{\mathbf{}} \end{array}$ **AaB** A A M http://www.lucas-nuelle.de/ekk/eng/  $\mathcal{Q} \cdot \mathcal{O}$  M LN EKK 2012 命众 @  $\overline{\mathbf{x}}$ Datei Bearbeiten Ansicht Favoriten Extras ?  $\times$  C<sub>2</sub> Konvertieren  $\times$  **2.** Auswählen supply duct Ergo4 Table power supply duct Table po Multifue Cockpit p supply due Cockpit p ply duct Ere 1200 mm 1250 mm 1200 mm 1250 mm 1500 mm 1200 mm 1250 mm 1200 mm 1250 mm 1600 Selection:ST8033-2C Table power supply duct 1600mm 294PU **(17)**  $\bigcirc$ Remain  $\mathbf{L}$  $\ddot{\bullet}$ ÷ f  $\overline{a}$ Ö  $\overline{\mathbb{Q}}$  $\bigcap$ 0 PU **(18)**  $5T8008-3H$ ST8008-4J ST8008-6K ST8100-4C ST8008-3H ST8008-3J ST8008-6B ST8008-5D Contactform .<br>Please fill out the following form. Then just send this to us by clicking on "send as non-binding enquiry" and we will assist you with a cus Company / Institution Department Please put a tick here if you would like to have an offer Title / Degree Your Message: Name **(16)Street** Zip Town Send Country Reset Phone Email To print this view, please right  $\spadesuit$  100%

Selecting button **(17)** again takes the menu back to the configuration view.